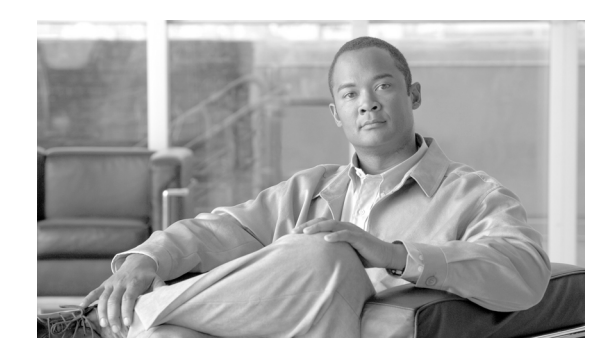

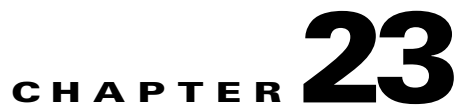

# **Configuring Cisco Unified Personal Communicator CTI Gateway Settings in Cisco Unified Presence Administration**

### **January 27, 2009**

- [How to Configure the CTI Gateway Settings, page 23-1](#page-0-0)
- **•** [How to Configure the CTI Gateway Profile, page 23-3](#page-2-0)

# <span id="page-0-0"></span>**How to Configure the CTI Gateway Settings**

- **•** [Configuring a CTI Gateway Server, page 23-1](#page-0-1)
- **•** [Finding a CTI Gateway Server, page 23-2](#page-1-0)
- **•** [Deleting a CTI Gateway Server, page 23-3](#page-2-1)

### <span id="page-0-1"></span>**Configuring a CTI Gateway Server**

You can provision one or more CTI gateway servers. Subsequently, these servers can be added to a CTI gateway profile that enables you to partition users on different CTI gateway servers.

### **Procedure**

**Step 1** Perform one of the following actions:

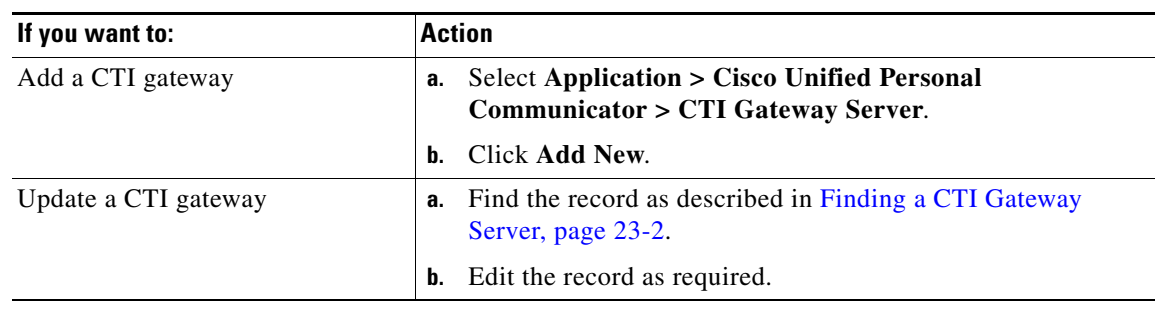

**Step 2** Enter the CTI gateway configuration settings as described in [Table 23-1.](#page-1-1)

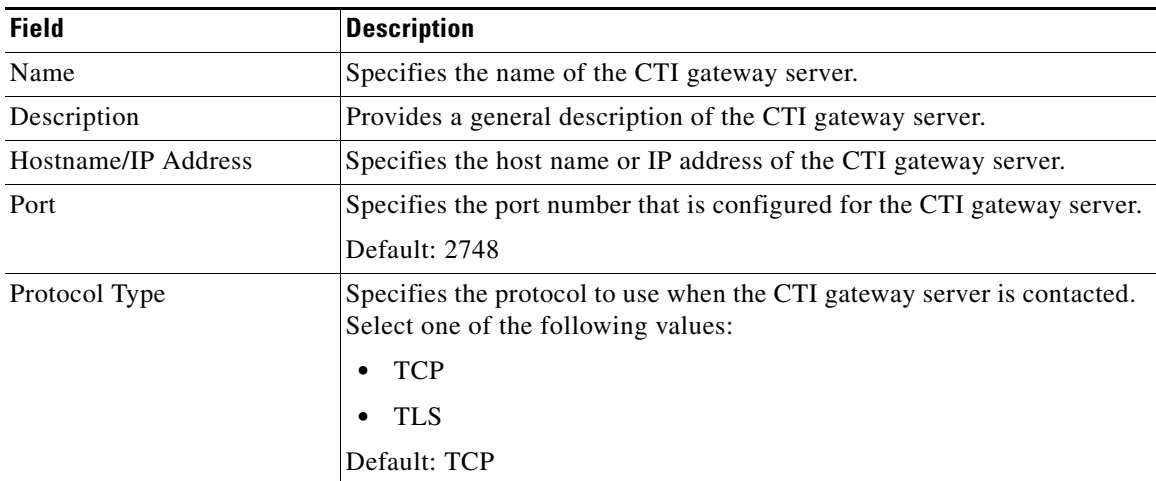

### <span id="page-1-1"></span>*Table 23-1 CTI Gateway Server Configuration Parameters*

**Step 3** Perform one of the following actions to save the data:

- **a.** Click the **Save** icon that displays in the tool bar in the upper, left corner of the window.
- **b.** Click **Save** at the bottom of the window.

## <span id="page-1-0"></span>**Finding a CTI Gateway Server**

Because you might have several CTI gateway servers in your network, Cisco Unified Presence lets you locate specific CTI gateway servers on the basis of specific criteria.

#### **Procedure**

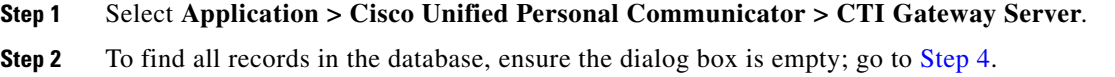

- **Step 3** To filter or search records, perform one of the following actions:
	- **•** From the first list box, select a search parameter.
	- **•** From the second list box, select a search pattern.
	- **•** Specify the appropriate search text, if applicable.
- <span id="page-1-2"></span>**Step 4** Click **Find**.
- **Step 5** From the list of records that display, do one or more of the following:

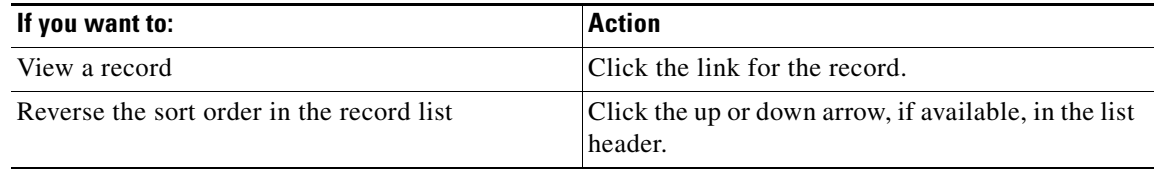

ן

### **Related Topics**

Web Browser Sessions, page 1-7

### <span id="page-2-1"></span>**Deleting a CTI Gateway Server**

### **Procedure**

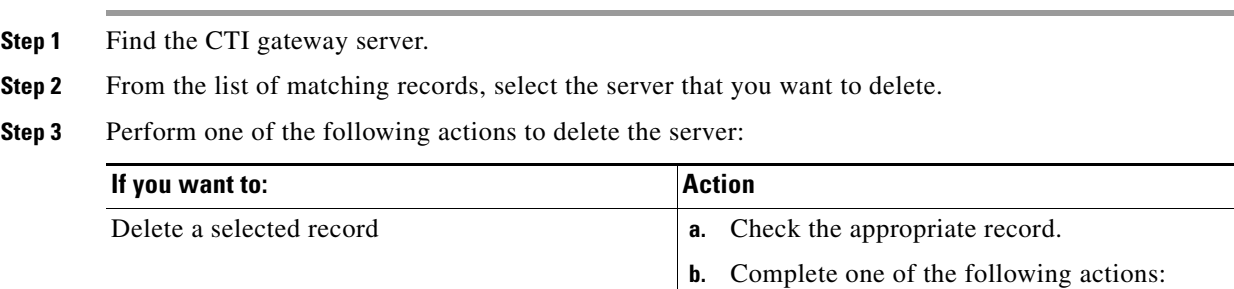

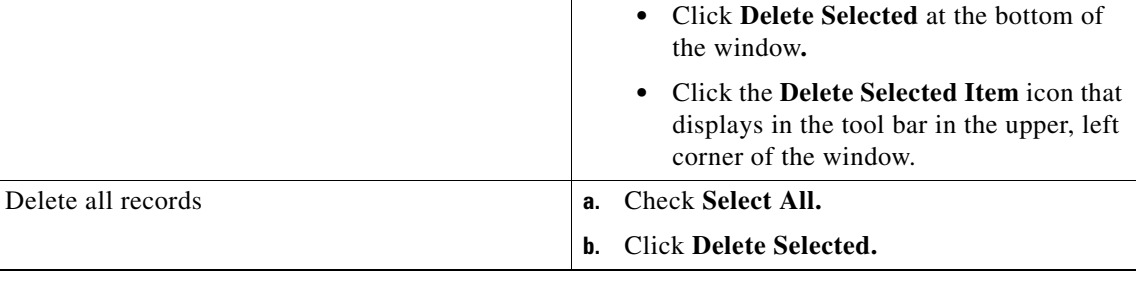

#### **Troubleshooting Tips**

If the CTI gateway server is not in use, Cisco Unified Presence deletes it. If it is in use, a message displays.

### **Related Topics**

[Finding a CTI Gateway Profile, page 23-5](#page-4-0)

## <span id="page-2-0"></span>**How to Configure the CTI Gateway Profile**

- **•** [Configuring a CTI Gateway Profile, page 23-3](#page-2-2)
- **•** [Finding a CTI Gateway Profile, page 23-5](#page-4-0)
- **•** [Deleting a CTI Gateway Profile, page 23-6](#page-5-0)

## <span id="page-2-2"></span>**Configuring a CTI Gateway Profile**

 $\Gamma$ 

In Cisco Unified Presence, you can configure CTI gateway profiles for Cisco Unified Personal Communicator and add one or more users to the profile. Each profile can contain a primary CTI Gateway server as well as two backup servers.

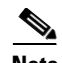

**Note** CTI gateway profiles are automatically generated for Cisco Unified Personal Communicator based on presence groups defined in Cisco Unified Communications Manager. Devices, directory, numbers, and users can be assigned to a presence group, and by default all users are assigned to the Standard Presence Group. For more information about Cisco Unified Communications Manager presence groups, refer to the *Cisco Unified Communications Manager Administration Guide*.

### **Procedure**

### **Step 1** Perform one of the following actions:

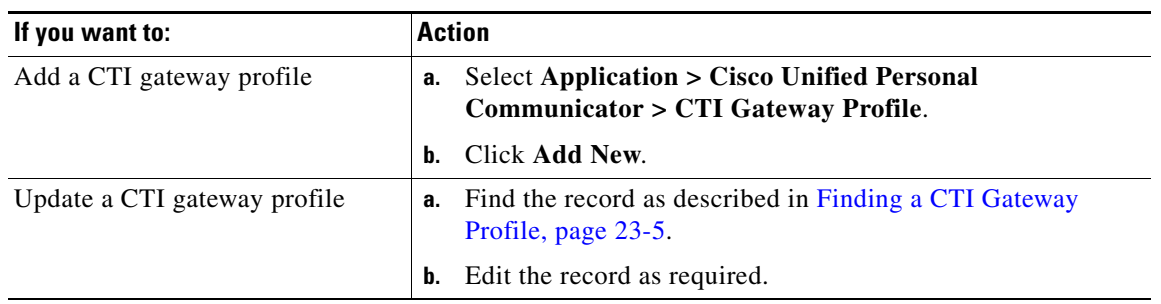

<span id="page-3-0"></span>**Step 2** Enter the CTI gateway profile configuration settings as described in [Table 23-2](#page-3-0).

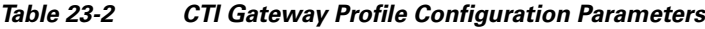

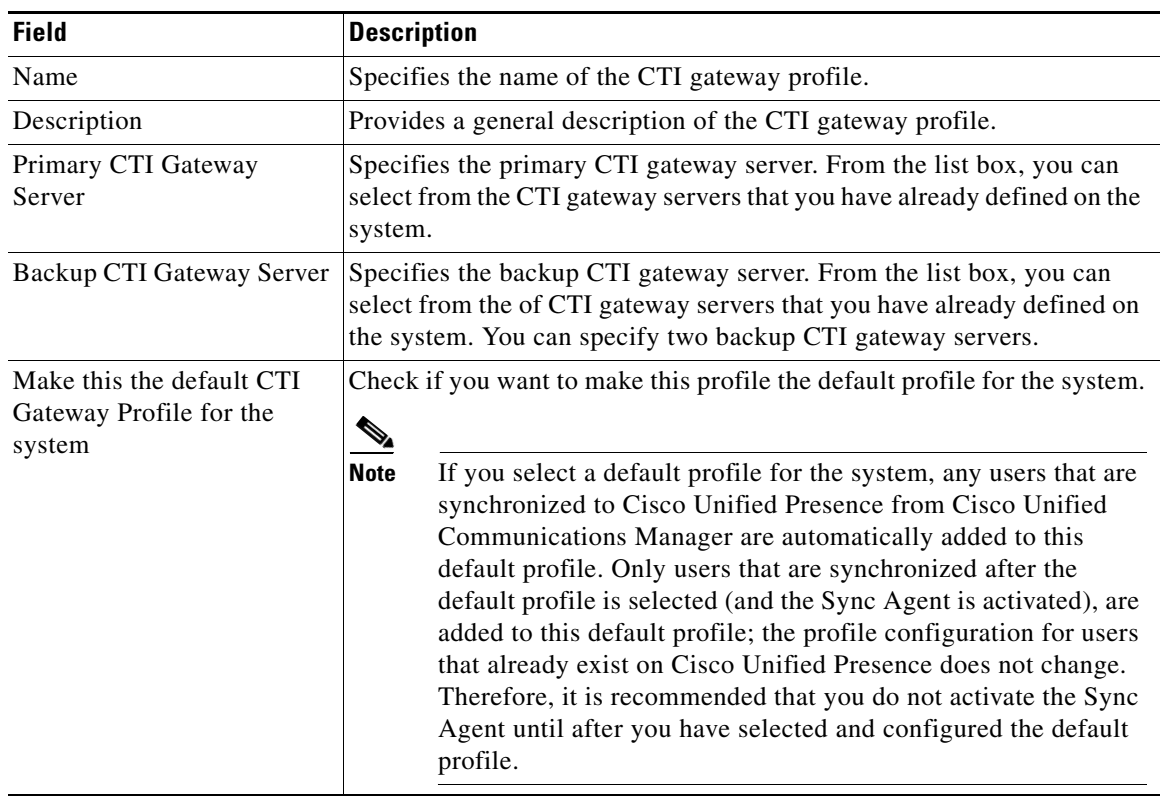

 $\mathbf I$ 

**Step 3** To associate users with the CTI gateway profile, click **Add Users to Profile**.

- **Step 4** To find all records in the database, ensure the dialog box is empty; go to [Step 6.](#page-4-1)
- **Step 5** To filter or search records, perform one of the following actions:
	- **•** From the first list box, select a search parameter.
	- **•** From the second list box, select a search pattern.
	- **•** Specify the appropriate search text, if applicable.
- <span id="page-4-1"></span>**Step 6** Click **Find**.
- **Step 7** From the list of records, complete the following actions:
	- **a.** Select the users that you want to add to the CTI gateway profile.
	- **b.** Click **Select All**.
- **Step 8** Click **Add Selected** to add the users to the CTI gateway profile.
- **Step 9** Click **Close** to exit the Find and List Users window.
- **Step 10** Perform one of the following actions to save the data:
	- **a.** Click the **Save** icon that displays in the tool bar in the upper, left corner of the window.
	- **b.** Click **Save** at the bottom of the window.

## <span id="page-4-0"></span>**Finding a CTI Gateway Profile**

Because you might have several CTI gateway profiles in your network, Cisco Unified Presence lets you locate specific CTI gateway profiles on the basis of specific criteria.

### **Procedure**

- **Step 1** Select **Application > Cisco Unified Personal Communicator > CTI Gateway Profile**.
- **Step 2** To find all records in the database, ensure the dialog box is empty; go to [Step 4.](#page-1-2)
- **Step 3** To filter or search records, perform one of the following actions:
	- **•** From the first list box, select a search parameter.
	- **•** From the second list box, select a search pattern.
	- **•** Specify the appropriate search text, if applicable.
- **Step 4** Click **Find**.

 $\mathbf I$ 

**Step 5** From the list of records that display, do one or more of the following:

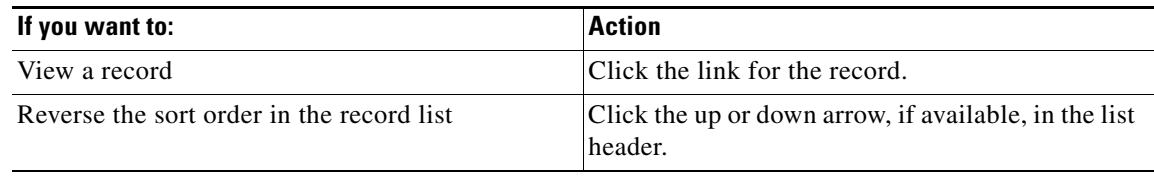

### **Related Topics**

Web Browser Sessions, page 1-7

## <span id="page-5-0"></span>**Deleting a CTI Gateway Profile**

### **Procedure**

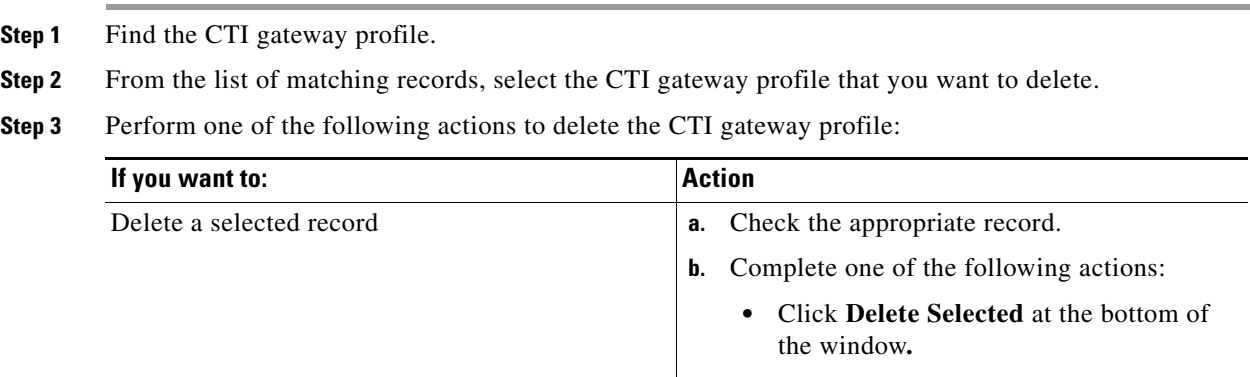

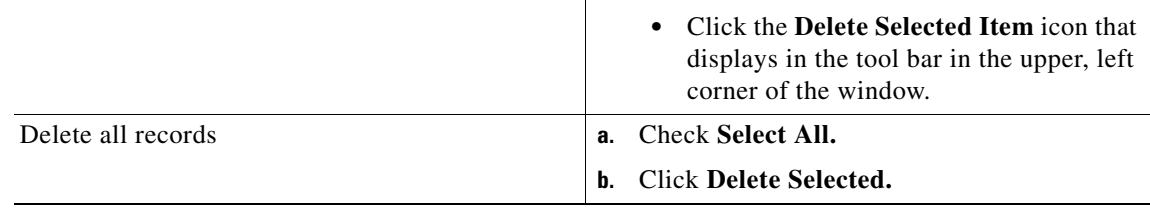

### **Troubleshooting Tips**

If the CTI gateway profile is not in use, Cisco Unified Presence deletes it. If it is in use, a message displays.

 $\mathsf I$ 

### **Related Topics**

[Finding a CTI Gateway Profile, page 23-5](#page-4-0)